#### **EXCEL TIPS OCTOBER 2022**

#### **To find the Excel file for this document go to [EXCEL TIPS PAGE UNDER Oct](https://isaacgottlieb.com/excel-tips/) 22**

**To subscribe, email me [isaacgottlieb@gmail.com](mailto:isaacgottlieb@gmail.com)**

#### **Contents Page**

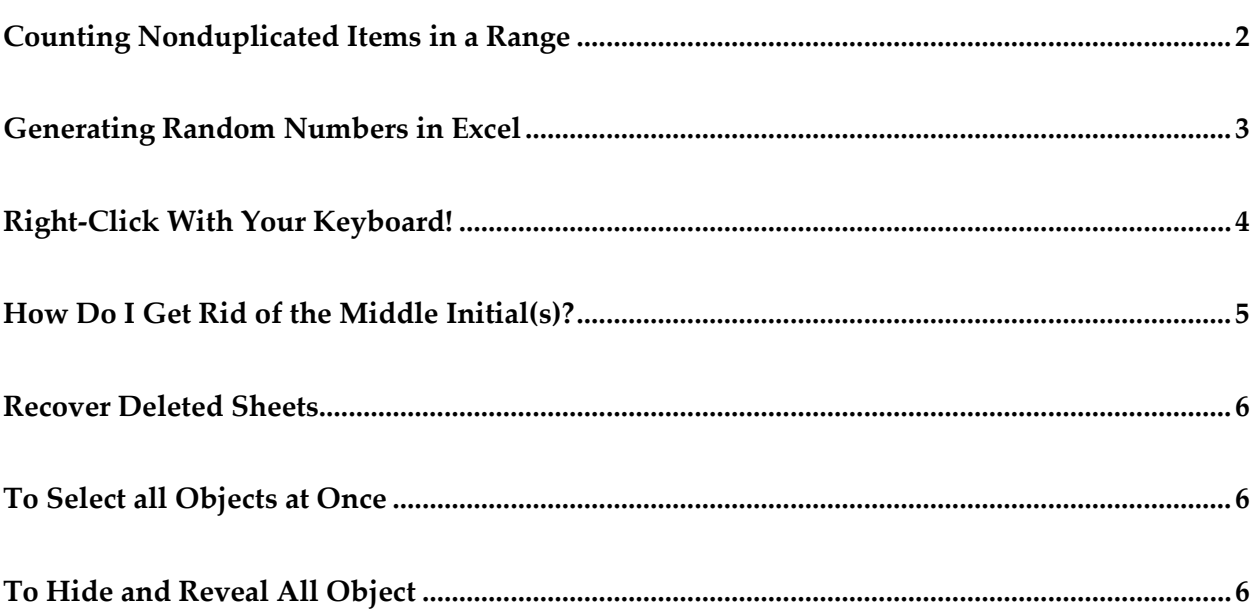

# <span id="page-1-0"></span>**Counting Nonduplicated Items in a Range**

You may want to count nonduplicates without removing duplicate items.

In the range A1:C20 you have a number of animals, a few of which appear a number of times. If you want to count the unique number of animals see the figure below.

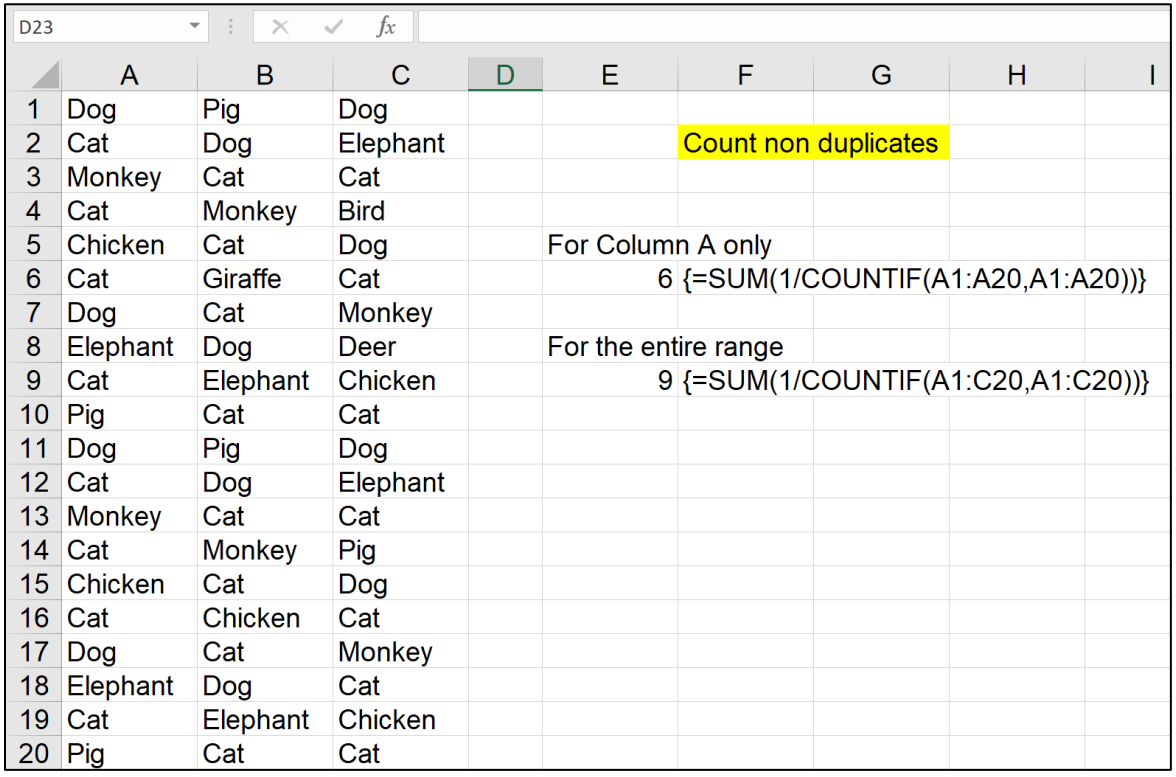

This in an Array function. Do not forget to use **CTRL+SHIF+ENTER.**

The function in E6 counts the animals in column A only.

{=SUM(1/COUNTIF(A1:A20,A1:A20))}

In E9 we count the entire range.

{=SUM(1/COUNTIF(A1:C20,A1:C20))}

# <span id="page-2-0"></span>**Generating Random Numbers in Excel**

Excel has a couple on random generating functions. Using RANDBETWEEN(1,6) simulates rolling dice. On the sheet "Random Numbers" we are rolling two dice this way. To visualize the idea – you can see the two dice on the sheet. A few of the functions that generate the visual part of the dice are listed as well. UNICHAR(11044) is creating the black circles  $\bullet$ .

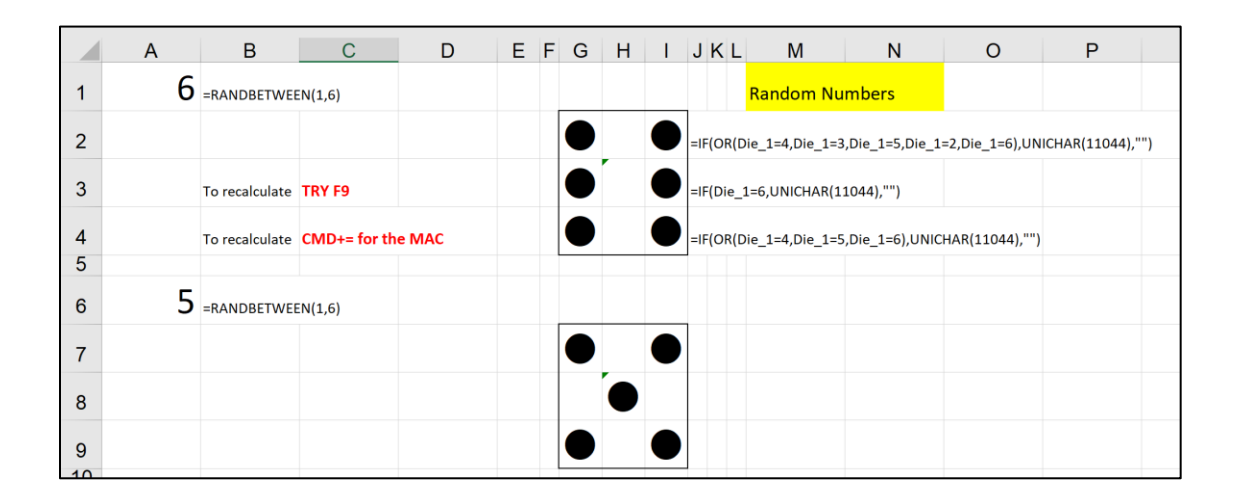

Use F9 for Windows or CMD<sup>+=</sup> for the mac to roll the dice again.

# <span id="page-3-0"></span>**Right-Click With Your Keyboard!**

Look at your keyboard. See that rarely-used, no-one-knows-what-it's-for key, next to the Ctrl key (on most PC keyboards). It looks like a dropdown menu with an arrow pointer. Thit is the 'Application key'. Pressing this key will display the selected item's shortcut menu - the same as you get when you right-click.

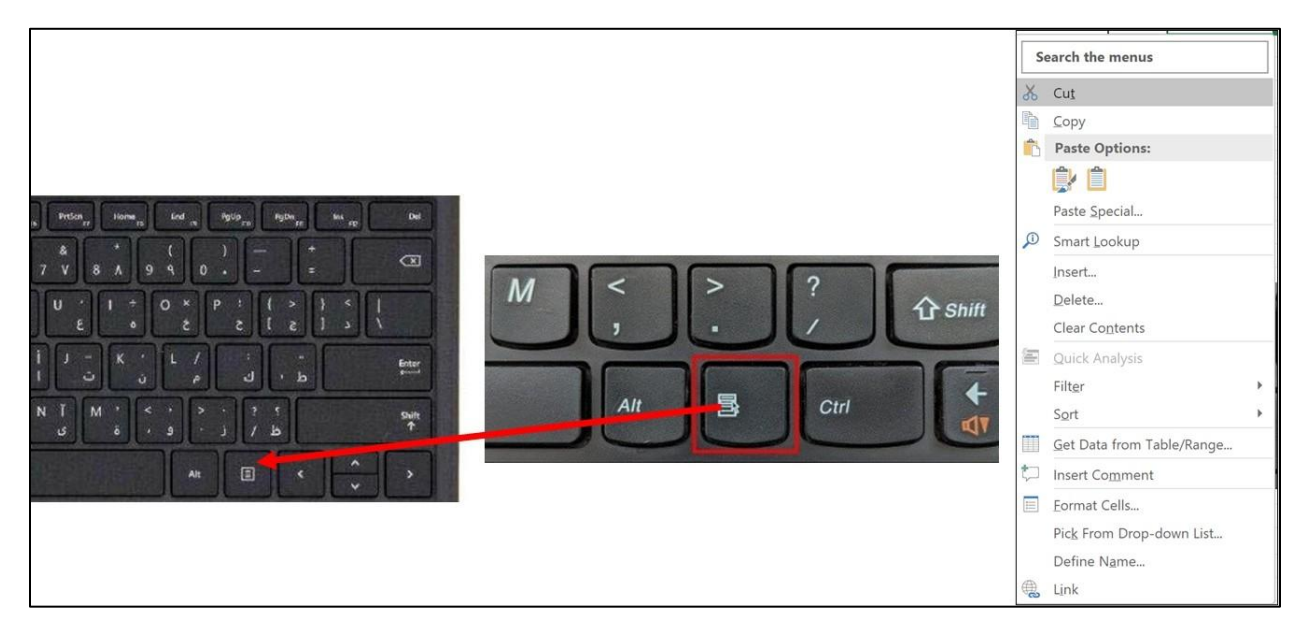

Once the shortcut menu is displayed, use the arrow keys to move through the options and the right arrow key to select sub-menus. Press the Enter key to execute the command.

If you do not have this key, use **SHIFT+F10**. It has the same effect.

#### <span id="page-4-0"></span>**How Do I Get Rid of the Middle Initial(s)?**

Note: This works when you have more than one middle initial. Select the column with the data. Choose: Edit>Replace or CTRL+H In the Find what cell type "?. " (no quotes - question mark period and a space. Replace with: **nothing.** Make sure it has no space and choose Replace All.

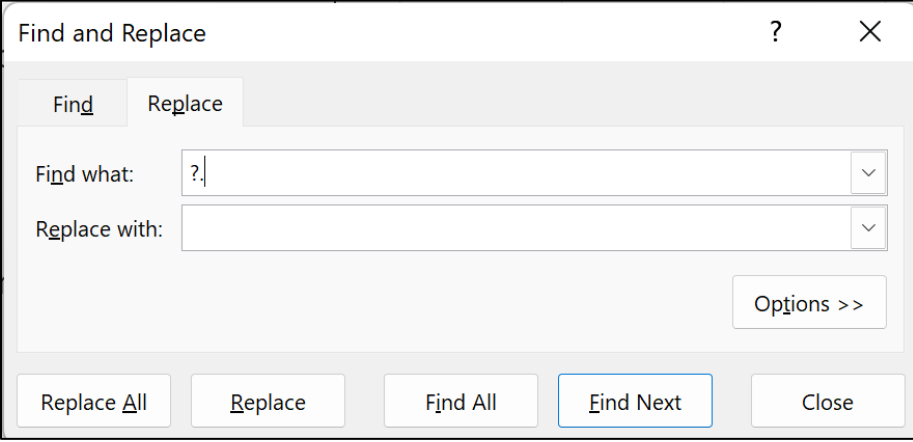

This is how it looks this.

| <b>Before</b>          | After                  |
|------------------------|------------------------|
| <b>Name</b>            | <b>Name</b>            |
| Delores A. Adkisson    | Delores Adkisson       |
| <b>Jason Anderson</b>  | Jason Anderson         |
| David I. Archuleta     | David Archuleta        |
| <b>Paulette Arthur</b> | <b>Paulette Arthur</b> |
| <b>Gerald Barkley</b>  | <b>Gerald Barkley</b>  |
| Kathleen J. K. Brooks  | Kathleen Brooks        |
| Joan Brown             | Joan Brown             |
| Curtis B. C. Crissman  | Curtis Crissman        |
| Latina Cunningham      | Latina Cunningham      |
| <b>Boyd Dyer</b>       | <b>Boyd Dyer</b>       |
| Rita Z. Fritts         | <b>Rita Fritts</b>     |
| David Gibson           | <b>David Gibson</b>    |
| Ma Grayson             | Ma Grayson             |
| Kurt J. D. Hackney     | Kurt Hackney           |
| <b>Nancy Harris</b>    | <b>Nancy Harris</b>    |
| Stacey I. Hearn        | <b>Stacey Hearn</b>    |
| <b>Heath Hunter</b>    | <b>Heath Hunter</b>    |
| <b>Trevor Jones</b>    | <b>Trevor Jones</b>    |
| <b>Carol Lenhardt</b>  | <b>Carol Lenhardt</b>  |
| <b>Patrick Lowe</b>    | <b>Patrick Lowe</b>    |
| <b>lan Morales</b>     | lan Morales            |
| Earl T. Murguia        | Earl Murguia           |
| <b>John Oleary</b>     | <b>John Oleary</b>     |

#### <span id="page-5-0"></span>**Recover Deleted Sheets**

When you (accidentally) delete a sheet there is no Undo option to bring it back.

Simple solution: Save your workbook with a different filename (File, Save As...)

Re-open your original workbook.

Copy the sheet that you need to recover from the original workbook to the new renamed workbook.

# <span id="page-5-1"></span>**To Select all Objects at Once**

USE: EDIT>GO TO > SPECIAL Choose 'OBJECTS'

Click OK

# <span id="page-5-2"></span>**To Hide and Reveal All Object**

CTRL+6 to hide and CTRL+6 to reveal